# **How to set up a Home Access Center Account Instructions for Parents and Students**

## **Instructions for Parents**

- 1. Go to Magnoliaisd.org.
- 2. Scroll to the tab FOR PARENTS AND STUDENTS.
- 3. Scroll down to HOME ACCESS CENTER HAC.
- 4. Click on HAC LOGIN AND REGISTRATION.
- 5. Click on CLICK HERE TO REGISTER FOR HAC.
- 6. Next, you will see a box that looks like this.

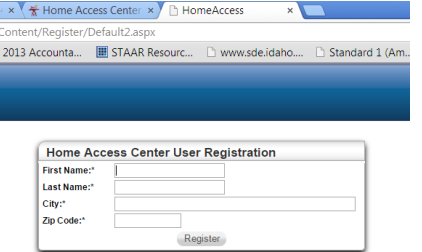

- 7. Fill in the information for you, the parent. Please type your name, first and last, the city you live in, and your zip code. DO NOT enter your child's name. Click REGISTER.
- 8. Next, you will see the following screen.

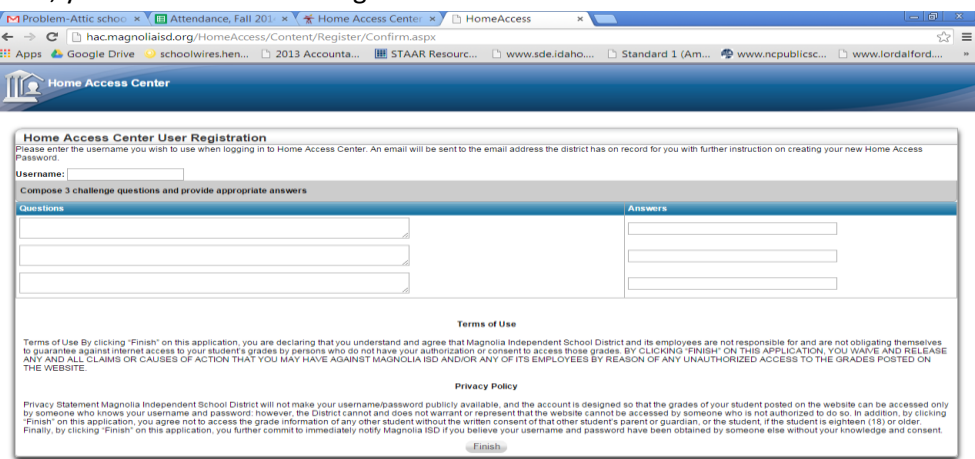

At the top, enter the username you wish to have for the account. Next, enter three challenge questions and answers. Those questions and answers will be emailed if you forget your information to your personal email account.. Click FINISH when you are done.

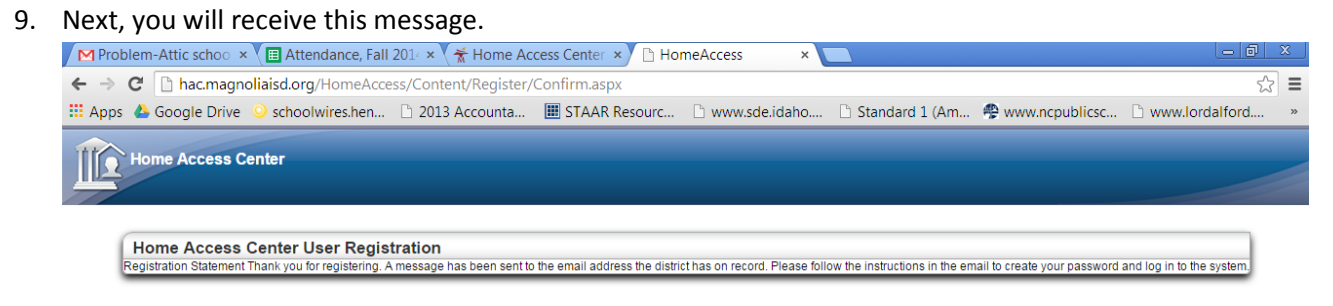

10. In your email, you will receive a message like this.

Dear (Your name) Registration Statement To create your password, click the link below: Create your Home Access Center password

11. When you click on the link, CREATE YOUR HOME ACCESS CENTER, you will receive this message.

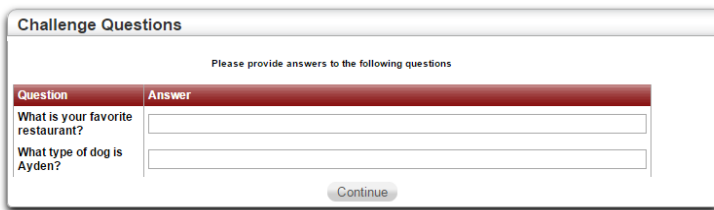

It will ask two of your challenge questions, you specifically created.

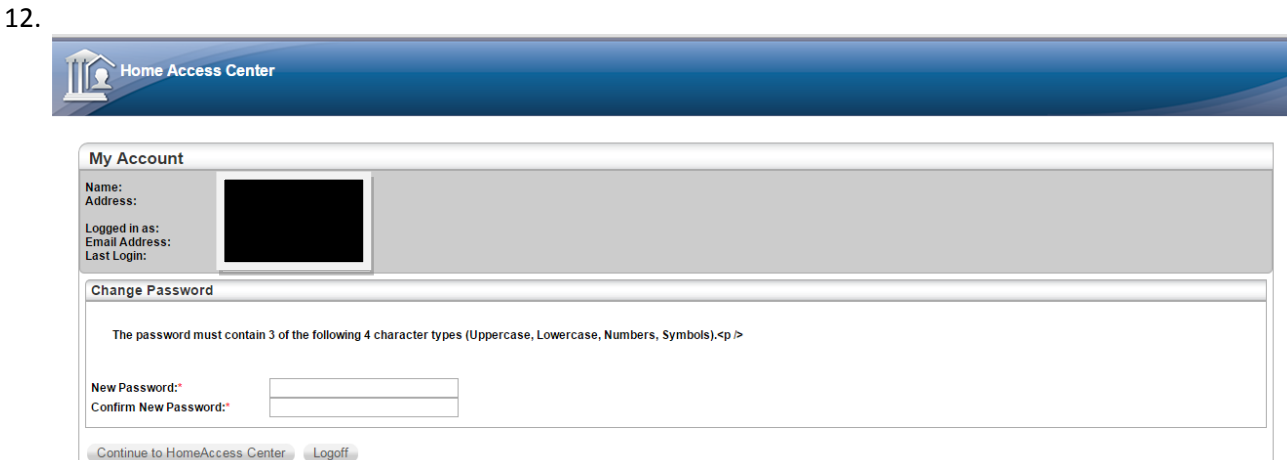

Create your new password. Next, click continue to Home Access Center.

- 13. Enter your username and password. It is case sensitive.
- 14. Finally, it will open up your account. Click on the third tab, CLASSES to see all grades for all classes.

## **Instructions for Students**

Every student has a Home Access Center Account. You can find out your account information one of two ways. First, you can ask your English teacher. They have a list of all their students, and their account information, login and password. Second, you can see Mrs. Betts, in room 1319, next to the counselor's office.

If you have any problems or questions, please call Kristen Betts at 281-252-2550 X 7295 or email KBetts@magnoliaisd.org, for assistance.

# **Home Access Center Account Checking grades with Smart Phones or Tablets**

#### **Checking grades with SMART PHONES or TABLETS.**

What is the easiest way to check your grades? Download the Magnolia West app from your App store.

1. When searching for the app, type in Magnolia West. The app is free! Click INSTALL.

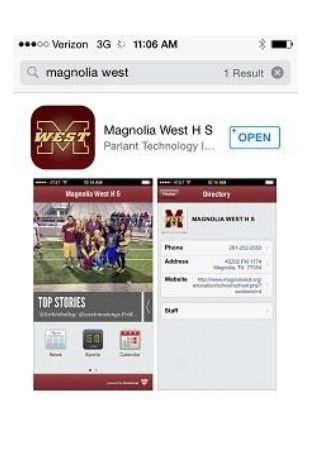

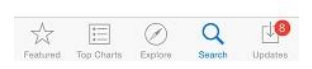

2. Once you click OPEN, the main page will appear.

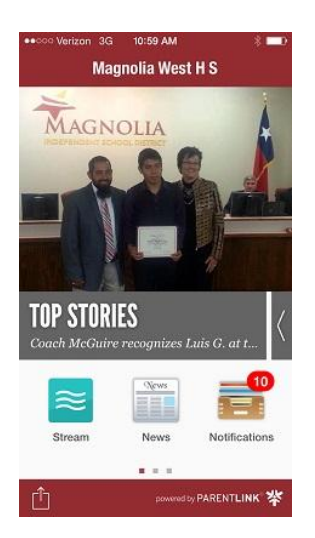

3. Swipe from the right to the left, and the second page will appear. Click on the third icon on the top line, Home Access Center.

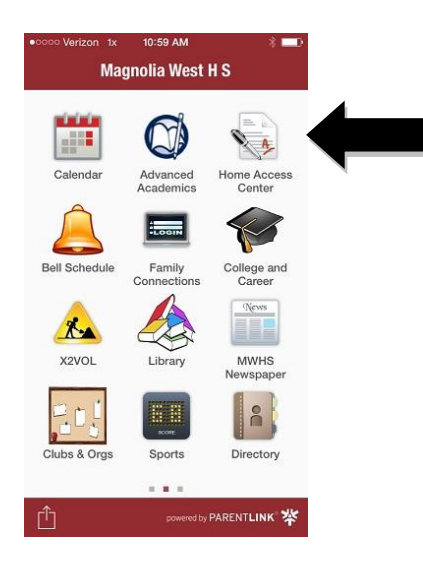

4. When it opens, you will sign in using your account information, username and password.

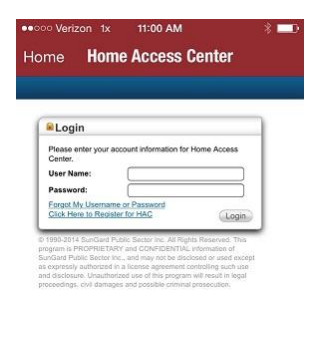

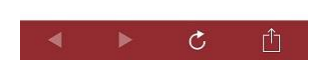

5. If you have already created your account, you will see this screen.

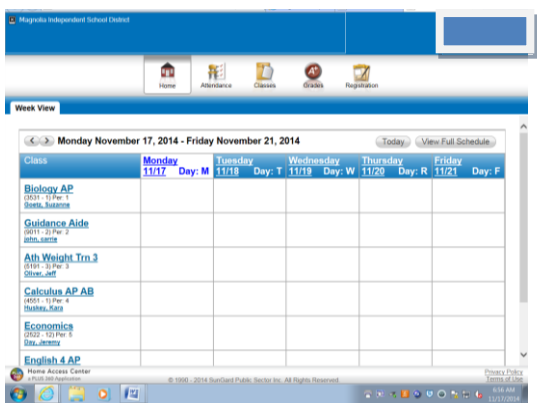

**If you have not set up your account previously, you will continue the registration process. If you have already completed the set-up of your account, please skip to #11.**

6. Next, you will see the following screen.

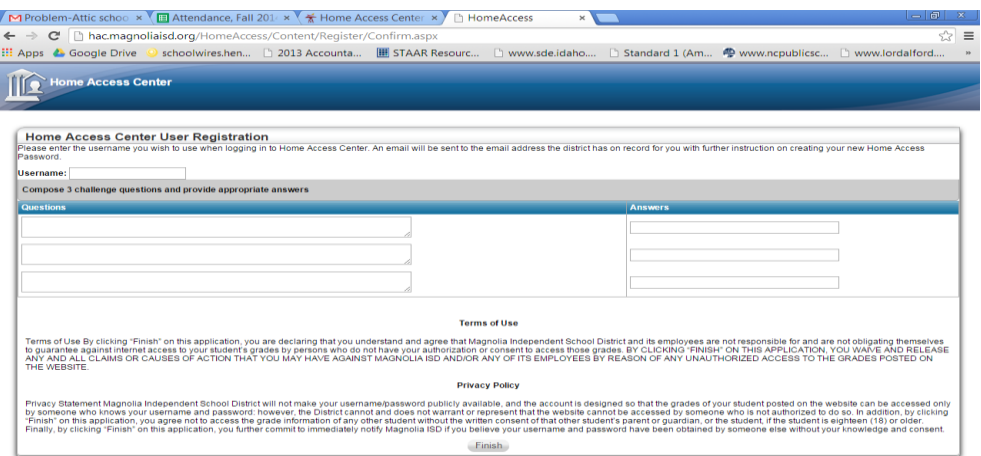

At the top, enter the username you wish to have for the account. Next, enter three challenge questions and answers. Those questions and answers will be emailed to you if you forget your information. Click FINISH when you are done.

#### 7. You will receive this message.

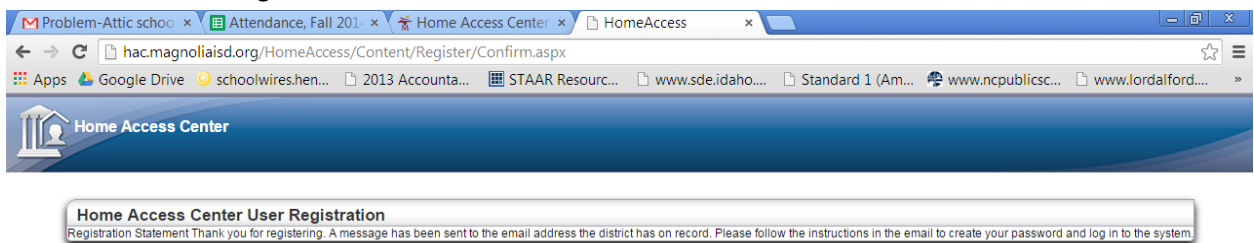

8. In your email, you will receive a message like this.

Dear (Your name) Registration Statement To create your password, click the link below: Create your Home Access Center password

9. When you click on the link, you will receive this message.

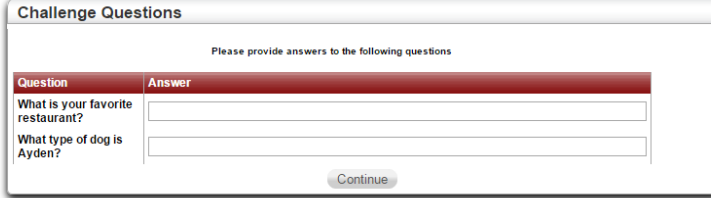

It will ask you two of your challenge questions, you specifically created.

10.

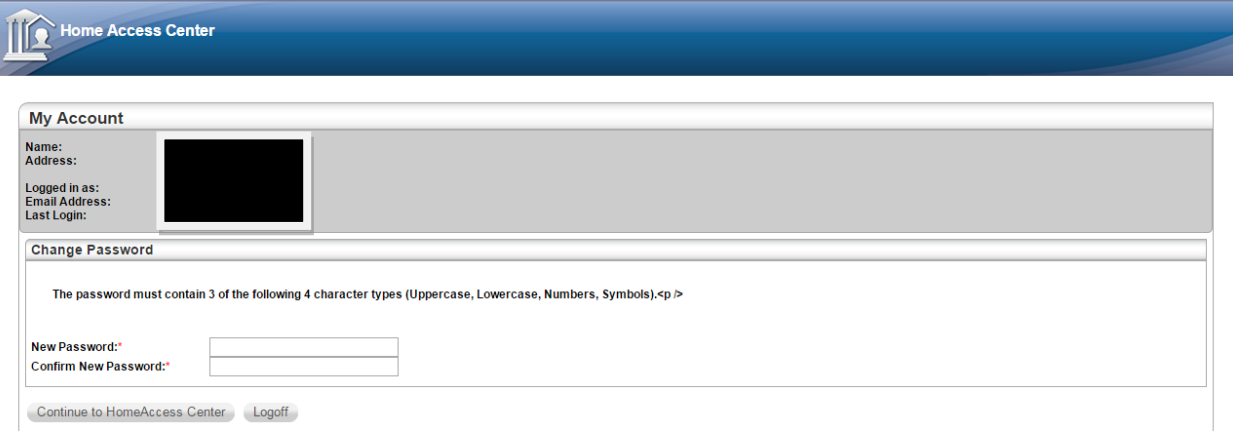

Create your new password. Next, click continue to Home Access Center. Enter your username and password. It is case sensitive.

11. Finally, it will open up your account. Click on the third tab, CLASSES to see all grades for all classes. On this screen you will be able to see all of your classes, the assignments, individual grades, and current averages. On this screen you can also set notifications to be sent to your phone if you grade or average falls below a certain point or is above a certain grade.

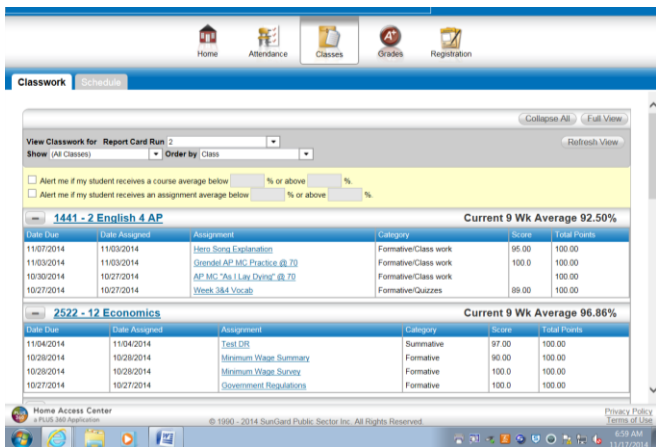

If you have any problems logging in, please see Mrs. Betts in room 1319, or email her at Kbetts@magnoliaisd.org.

\*Students, remember all information will be emailed to your campus email account.